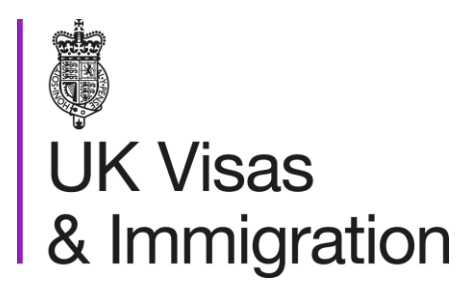

# **The sponsorship management system (SMS) manuals**

Step by step guide for sponsors

Manual 3 of 12: Apply for Premium customer service, Basic Compliance Assessment and manage Action plans.

### **Contents**

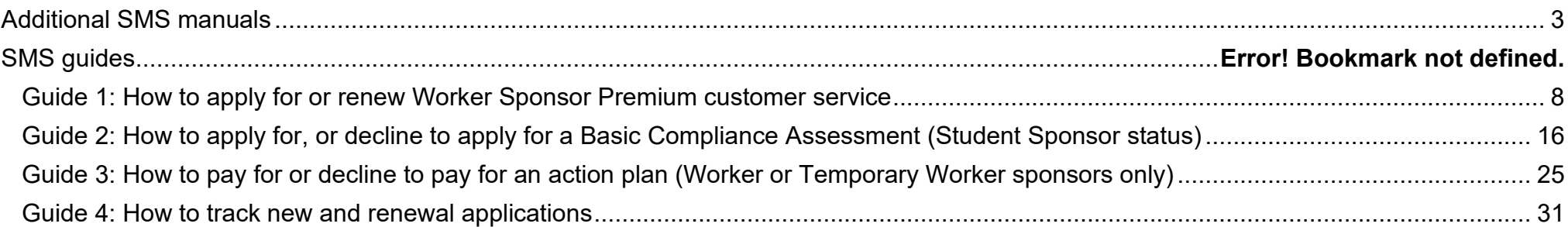

# <span id="page-2-0"></span>**Additional SMS manuals**

There are 12 SMS manuals available, plus a supplementary policy manual for completing a CAS. The manuals are grouped into three categories: common, CAS and CoS. The table below describes the purpose and audience of each manual. You should read all manuals applicable to your licence before contacting the relevant helpdesk.

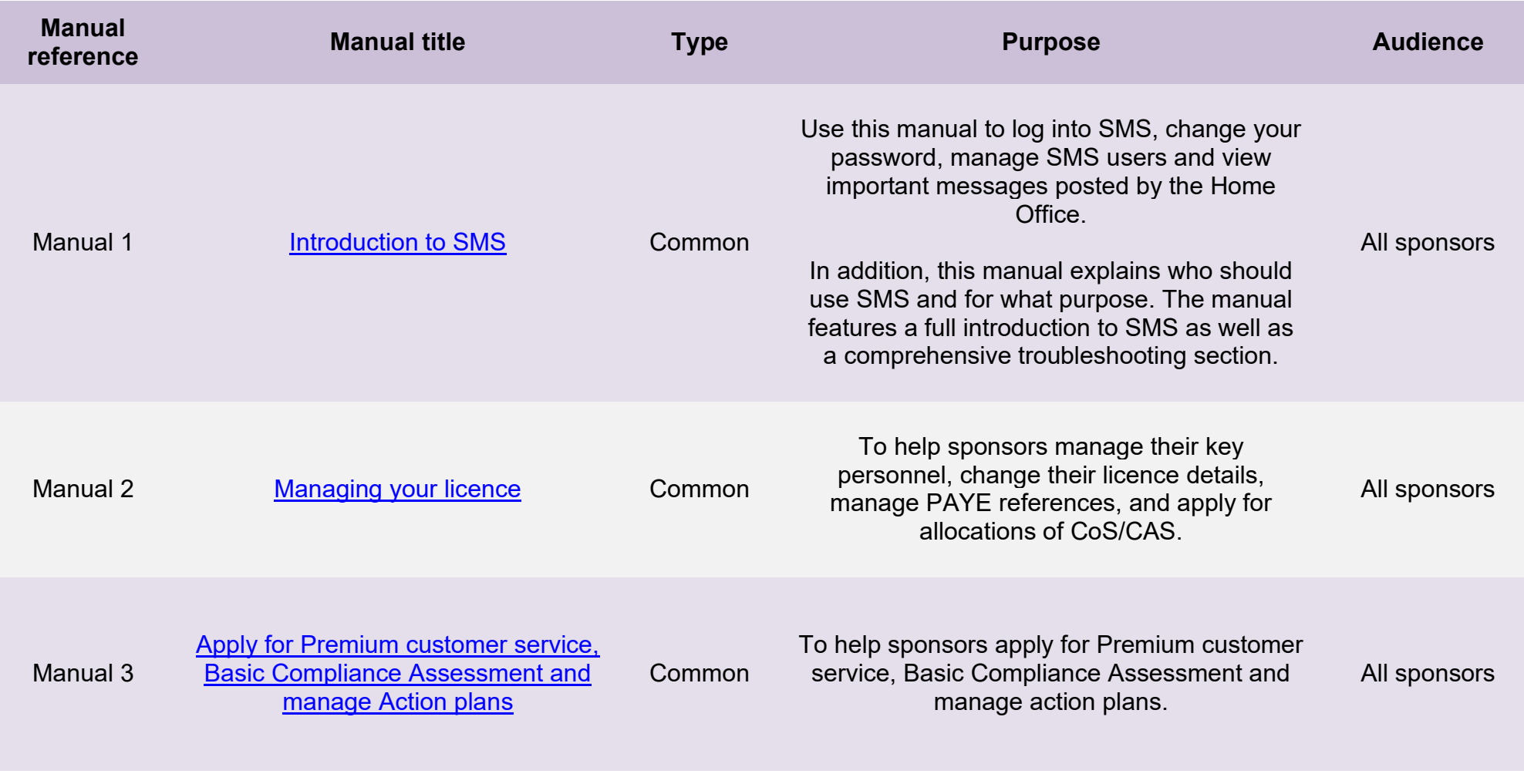

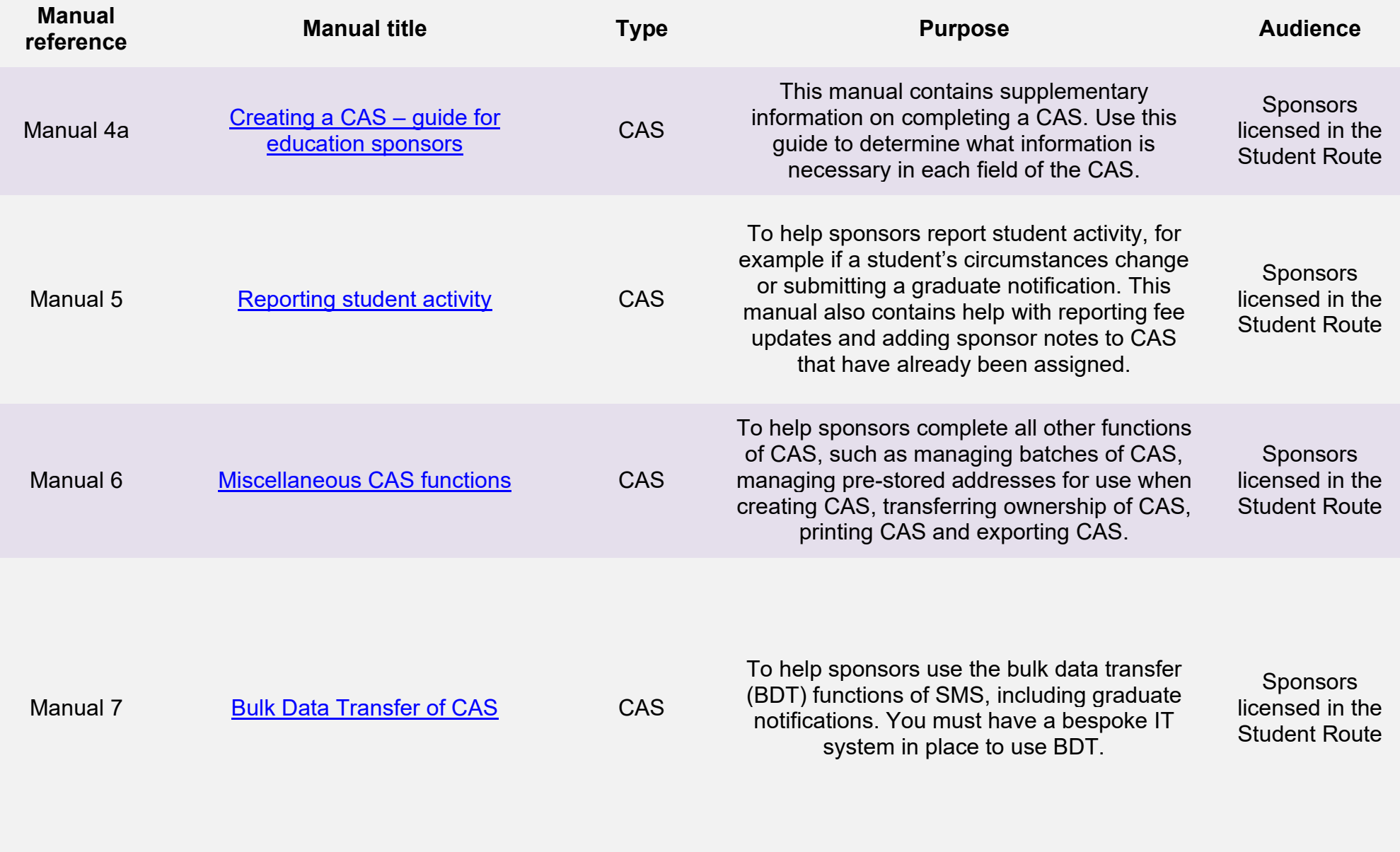

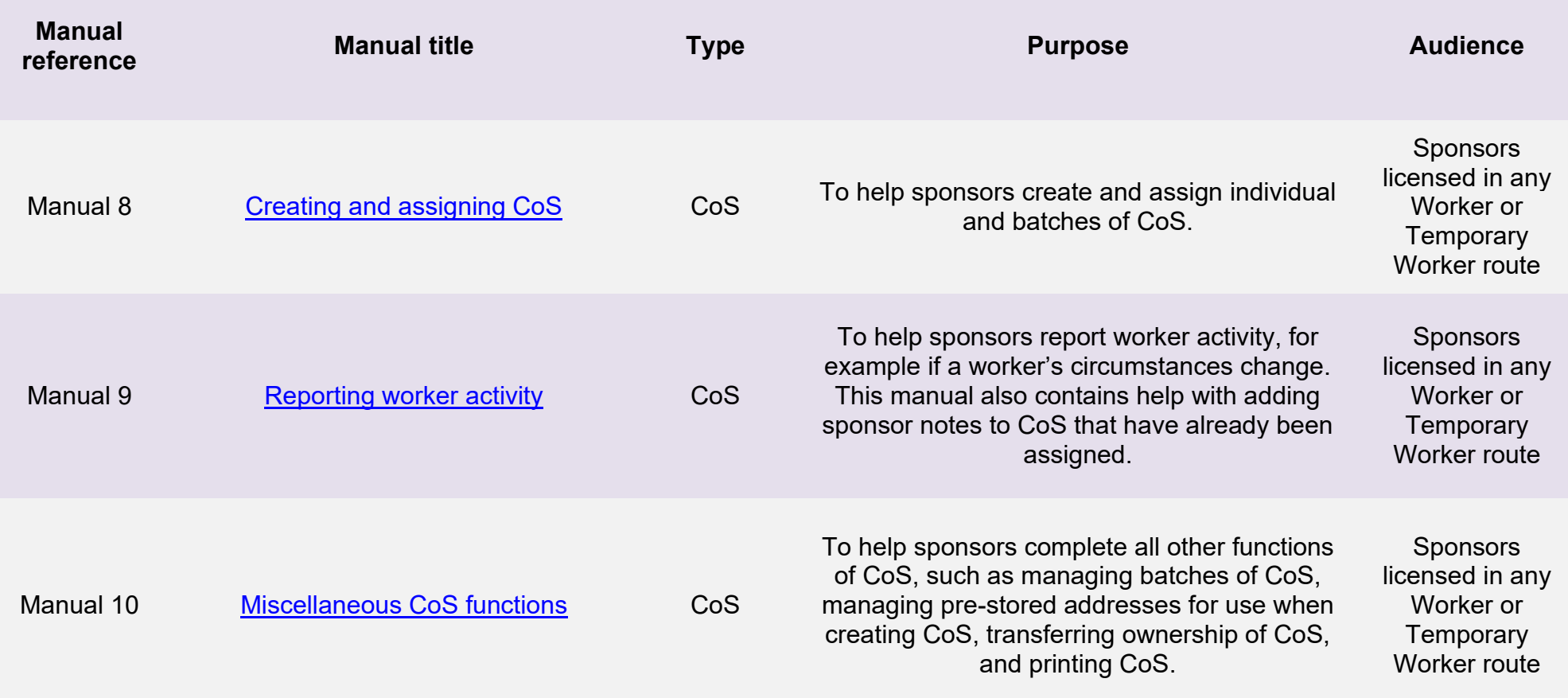

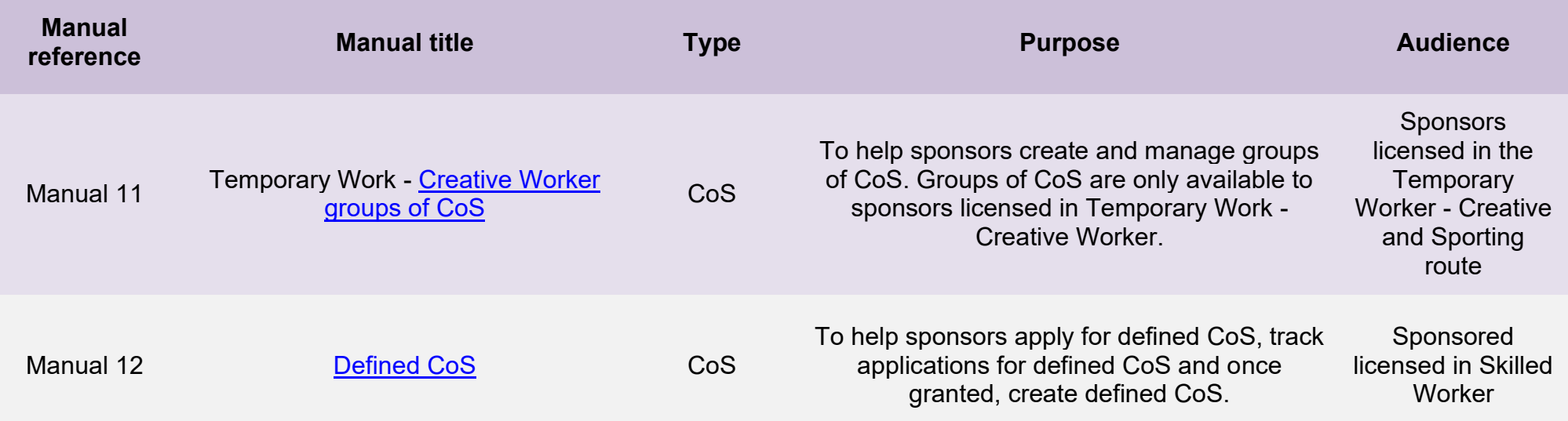

# **Glossary**

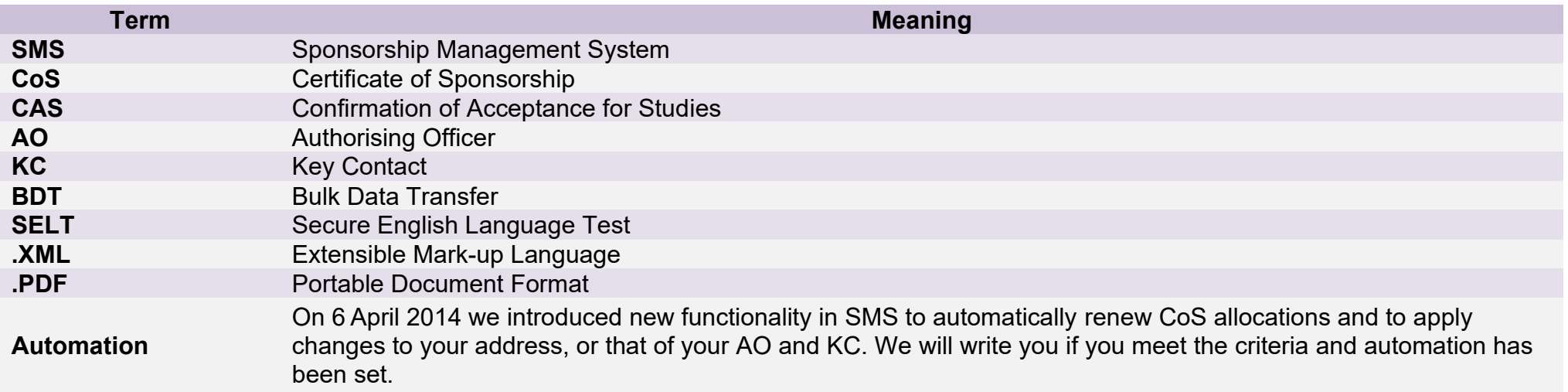

# <span id="page-7-0"></span>Guide 1: How to apply for or renew Worker Sponsor Premium customer service

Follow the step by step instructions to apply for or renew Worker Sponsor Premium customer service.

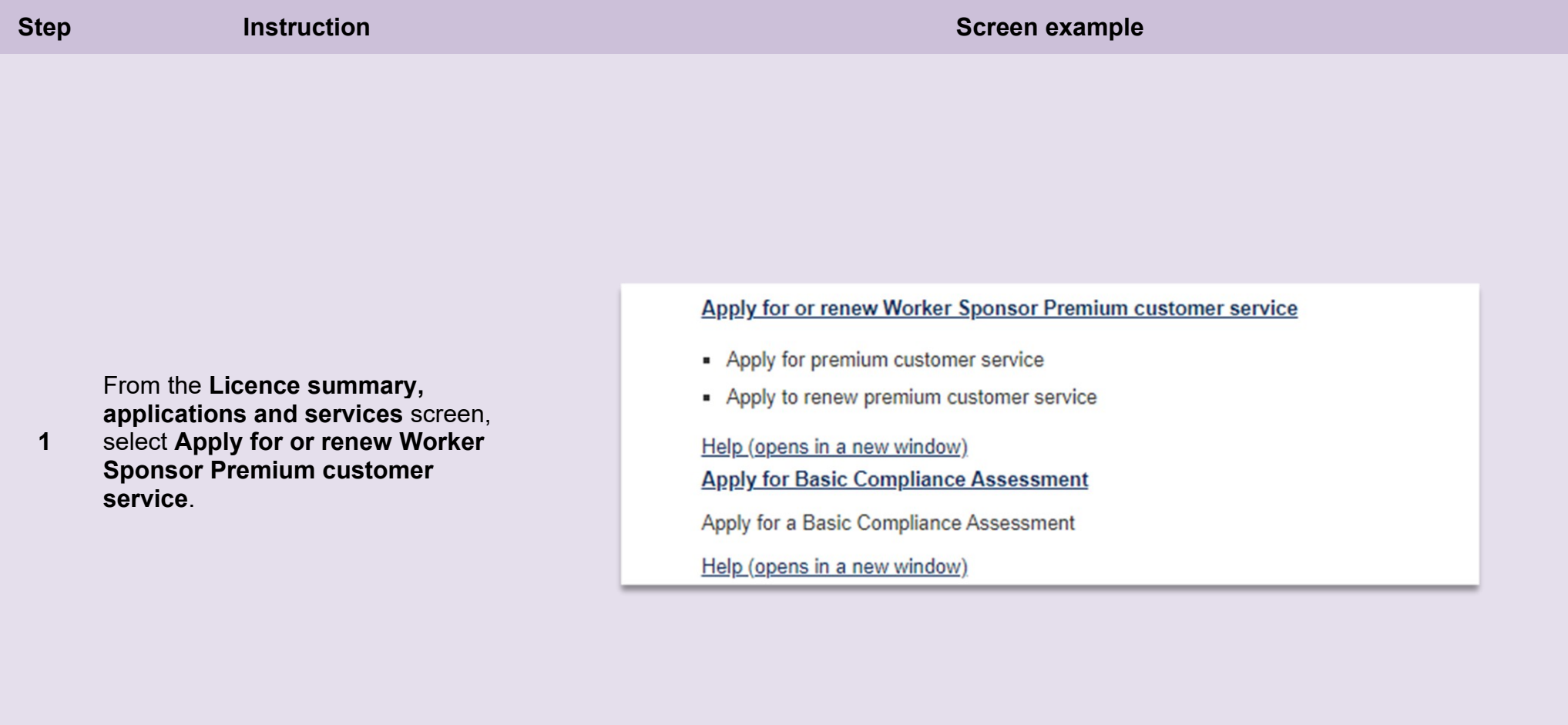

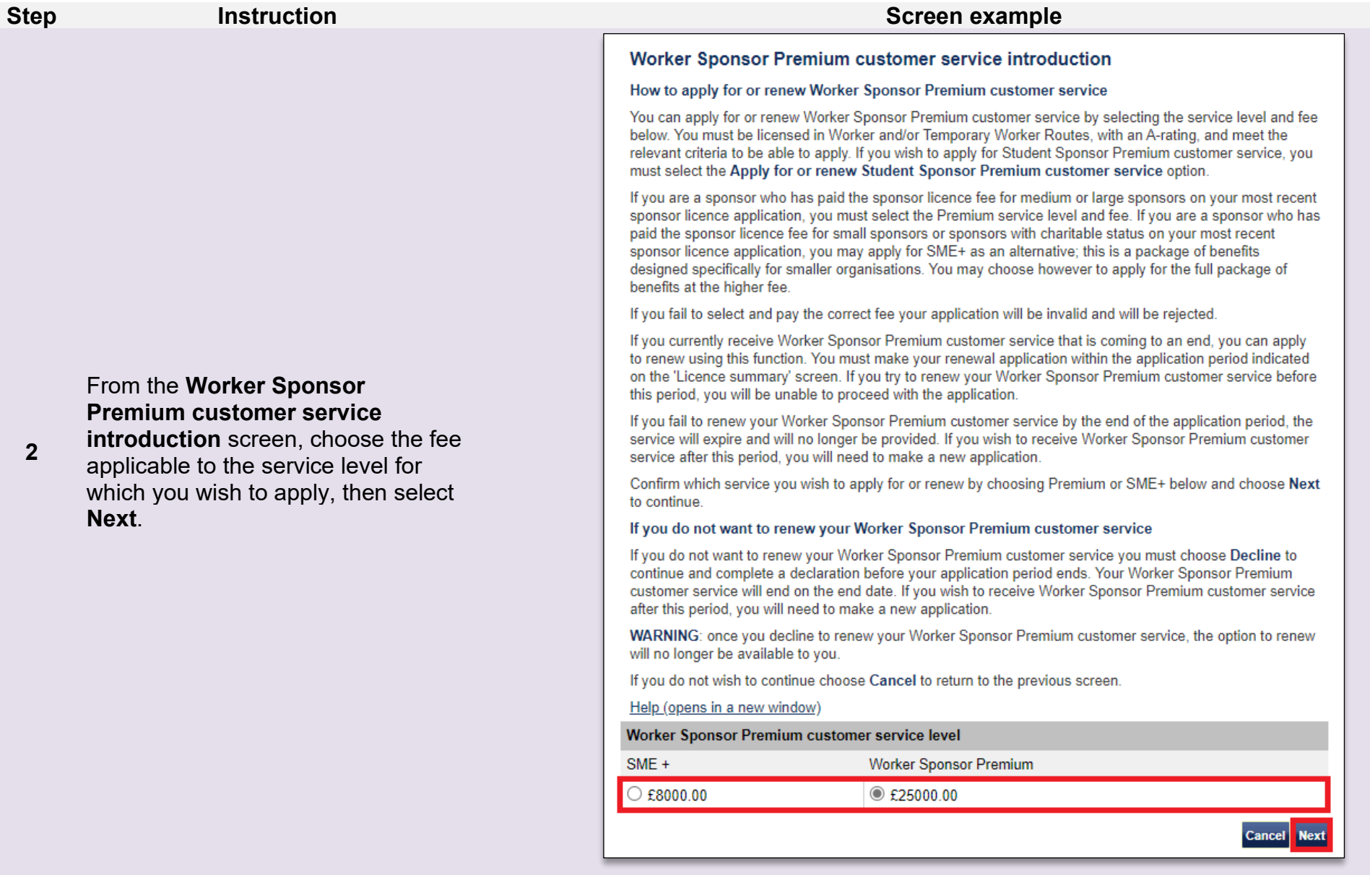

### Worker Sponsor Premium customer service declaration

All fields are mandatory and must be completed before you can choose Continue to submit your request. You will not be able to make any changes to your request once you have submitted it and your application is not complete until you have paid.

You (the Level 1 user) must have the authority of the Authorising Officer to submit this application, and the 'Name' and 'Position within the organisation' entered below should be yours (the Level 1 user). If you do not wish to continue, choose Back to return to the previous screen or Cancel to return to the main menu.

### Help (opens in a new window)

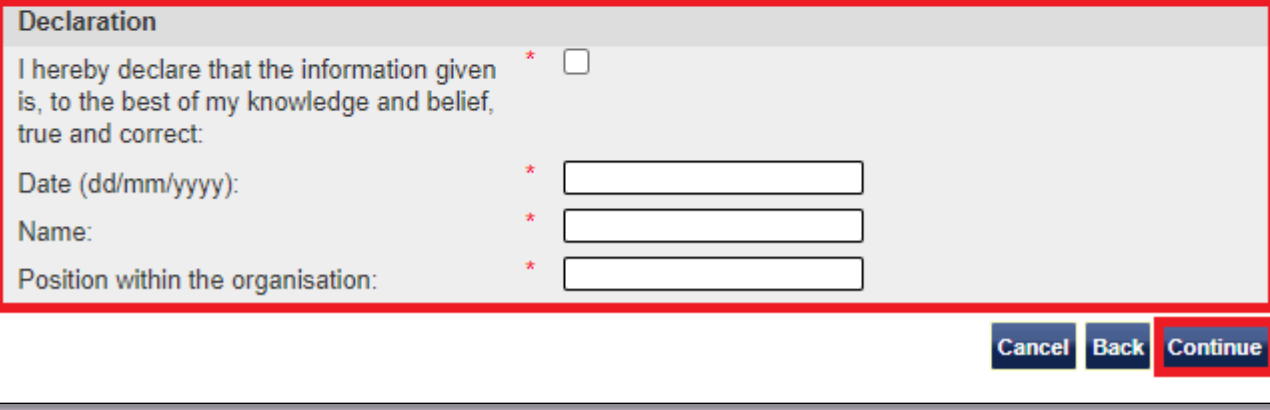

## From the **Worker Sponsor Premium customer service declaration** screen, complete the

date, your name, your position in the organisation and tick the declaration box. When complete, select **Continue**.

**Document reference** Applications, renewals and services **| Version number** 5.0 **| Published** May 2021 **| Manual** 3 of 12 **| Page** 10 of 32

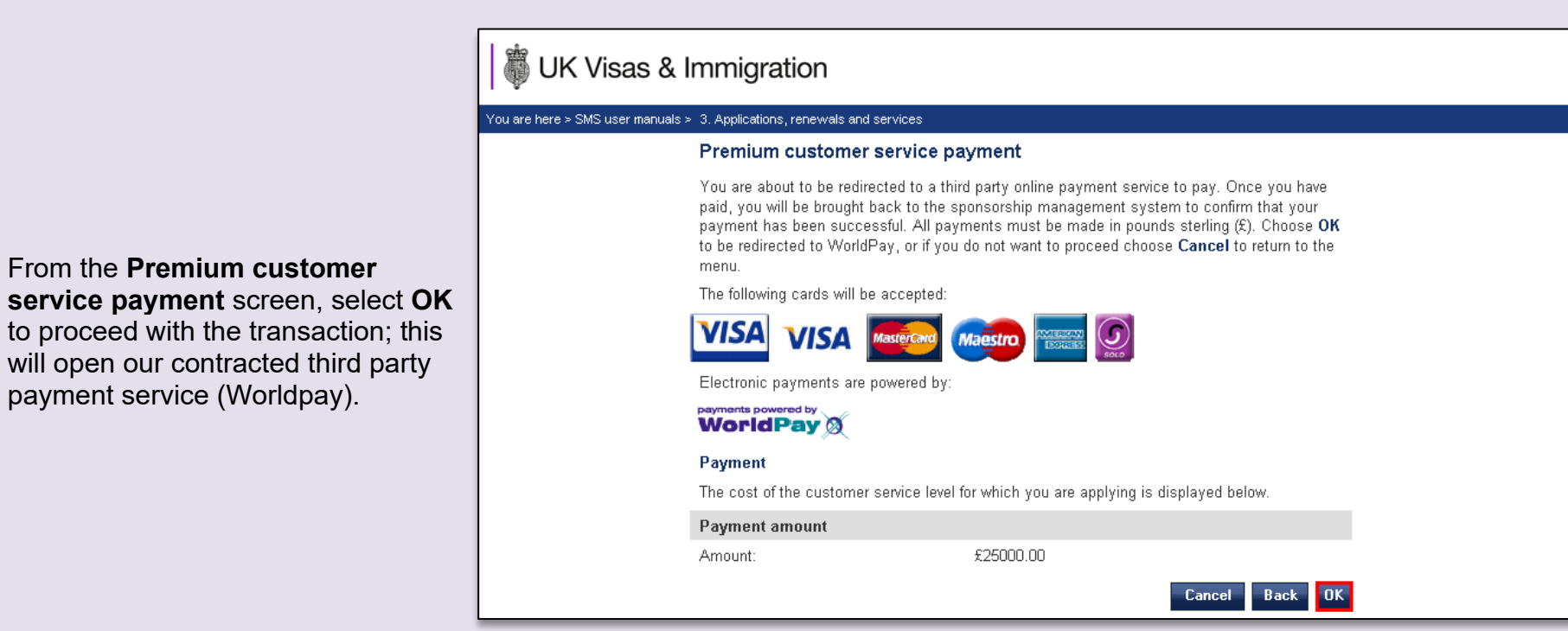

**4**

### Premium customer service submission confirmation

Your application for Premium customer service has been successfully submitted. When your application has been decided, we will contact you with the outcome.

You can also view and track the progress and outcome of your application on the Applications and renewals tracking screen.

You should print the submission sheet and retain it for your records only; you must have a PDF viewer installed to complete this action. You do not need to send a copy to us.

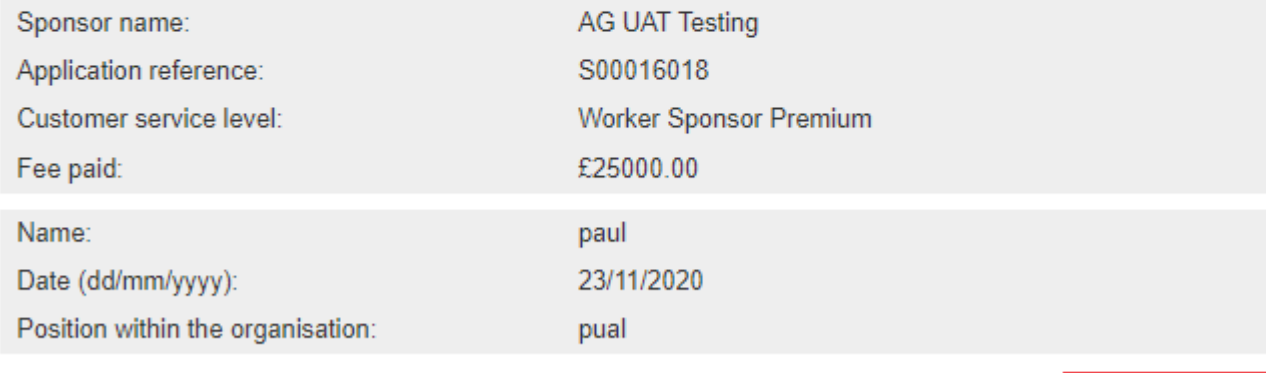

**Submission sheet** 

When the payment process is complete, the **Premium customer service submission confirmation**  screen is displayed. Select **Submission sheet**.

You **do not** need to send the submission sheet to us, but you should print and save a copy for your own records.

**UK Visas** & Immigration

### Premium customer service application / renewal confirmation

Your application to apply for or renew your Premium customer service has been successfully submitted online. You can track the progress of your application by selecting the 'Applications and renewals tracking' menu option

Sponsor name: AG UAT Testing Application reference: S00016018 Fee paid: £25000.00 Date submitted: November 23, 2020

Please do not send this document to the Home Office; you are advised to retain a copy for your records.

If your application is granted (you can check the status within **Applications and renewals tracking**), you can view your Premium service contact details.

From the **Licence summary, applications and services** screen, select **Premium service contact details**.

### Help (opens in a new window) Premium service contact details

- " View details of your Licence manager (if applicable)
- View details of your Senior account manager (if applicable)

### Help (opens in a new window)

**Document reference** Applications, renewals and services **| Version number** 5.0 **| Published** May 2021 **| Manual** 3 of 12 **| Page** 14 of 32

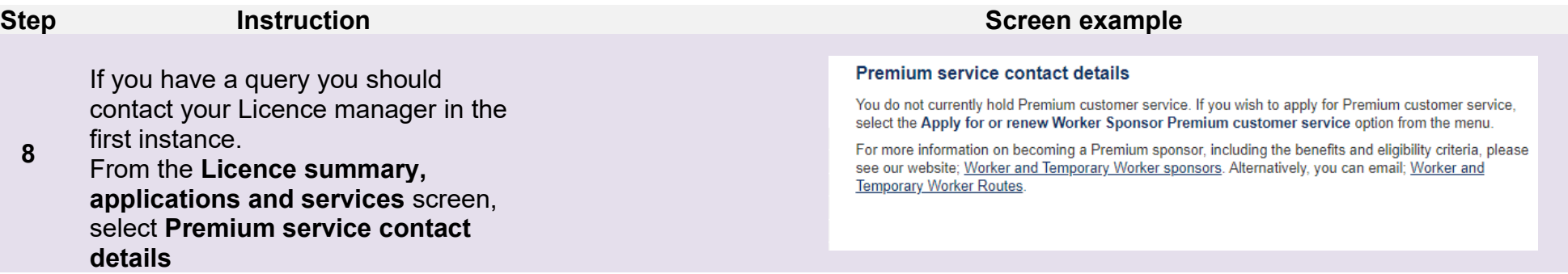

**Document reference** Applications, renewals and services **| Version number** 5.0 **| Published** May 2021 **| Manual** 3 of 12 **| Page** 15 of 32

# <span id="page-15-0"></span>Guide 2: How to apply for, or decline to apply for a Basic Compliance Assessment (Student Sponsor status)

Follow the step by step instructions to apply for, or decline to apply for a Basic Compliance Assessment. You must be licensed under Student Route and rated 'Probationary sponsor' (displayed as 'A-rated' in SMS) for 11 months to initially apply for a Basic Compliance Assessment. You should check the **Licence summary** screen to see when you are eligible to apply for a Basic Compliance Assessment.

You should read the [Sponsorship policy guidance](https://www.gov.uk/government/collections/sponsorship-information-for-employers-and-educators#sponsorship-policy-guidance) before applying for a Basic Compliance Assessment.

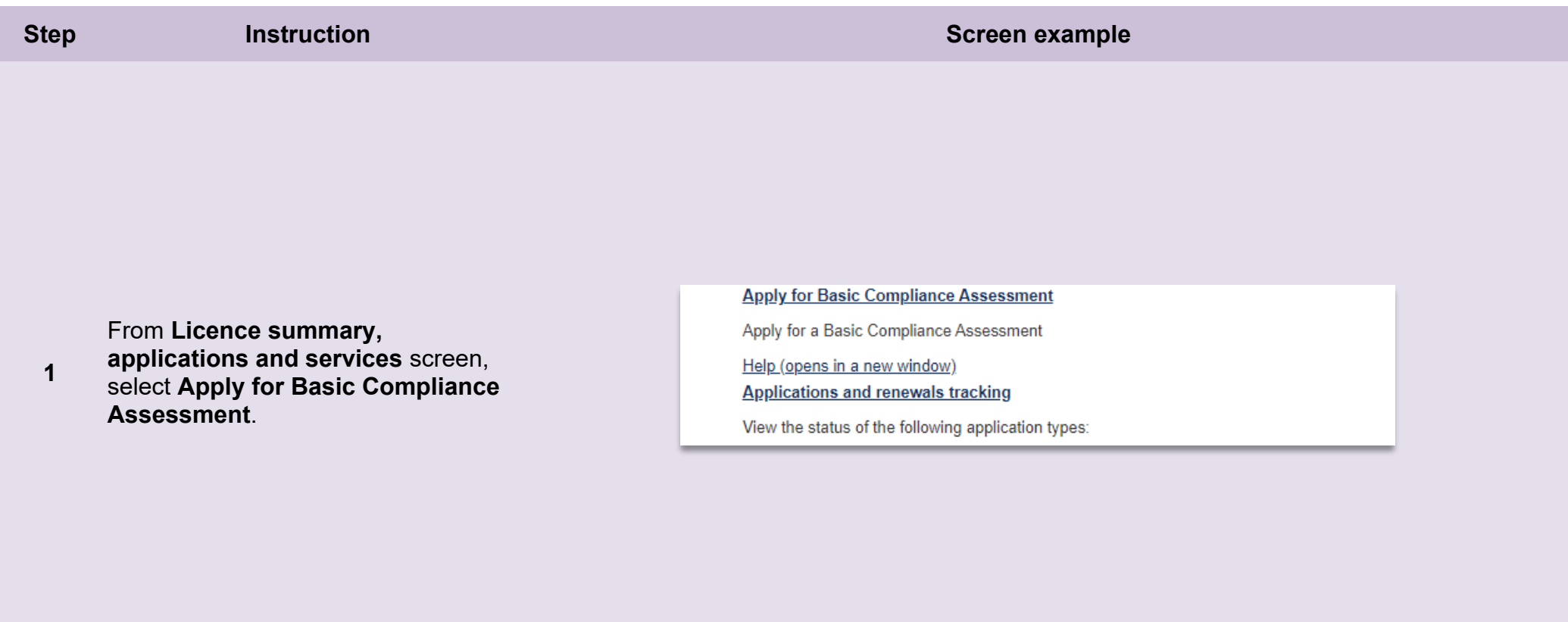

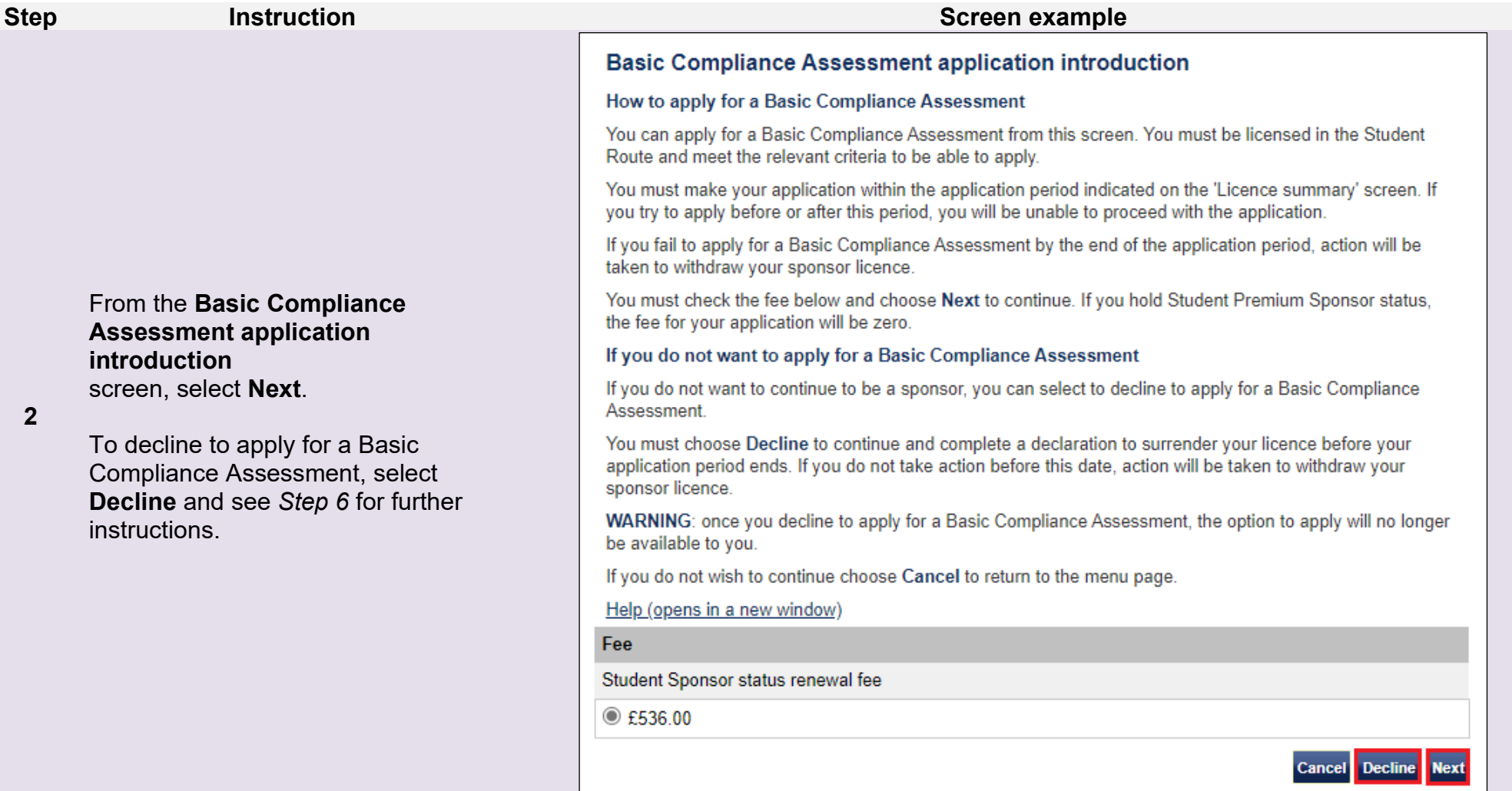

- 1. If you are a Student Premium sponsor, there is no fee for a Basic Compliance Assessment.
- **Note** 2. If the **Next** button is unavailable (greyed out), you are not eligible to apply for Student Sponsor status at this time. You can apply for a Basic Compliance Assessment to renew your Student Sponsor status up to 31 days in advance of your Student Sponsor status end date.

### **Basic Compliance Assessment application declaration**

All fields are mandatory and must be completed before you can choose Continue to submit your request. You will not be able to make any changes to your request once you have submitted it and your application is not complete until you have paid.

You (the Level 1 user) must have the authority of the Authorising Officer to submit this application, and the 'Name' and 'Position within the organisation' entered below should be yours (the Level 1 user). If you do not wish to continue, choose Back to return to the previous screen or Cancel to return to the main menu.

### Help (opens in a new window)

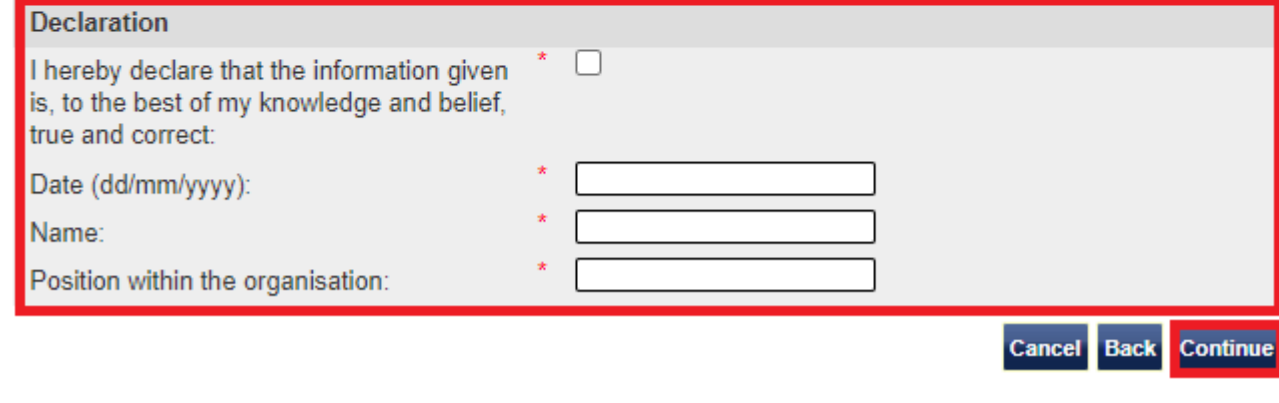

From the **Basic Compliance Assessment application declaration** screen,

complete the date, your name, your position in the organisation and tick the declaration box.

When complete, select **Continue**.

### **Basic Compliance Assessment application payment**

You are about to be redirected to a third party online payment service to pay. Once you have paid, you will be brought back to the sponsorship management system to confirm that your payment has been successful. All payments must be made in pounds sterling (£). Choose OK to be redirected to WorldPay, or If you do not want to proceed choose Cancel to return to the main menu.

The following cards will be accepted:

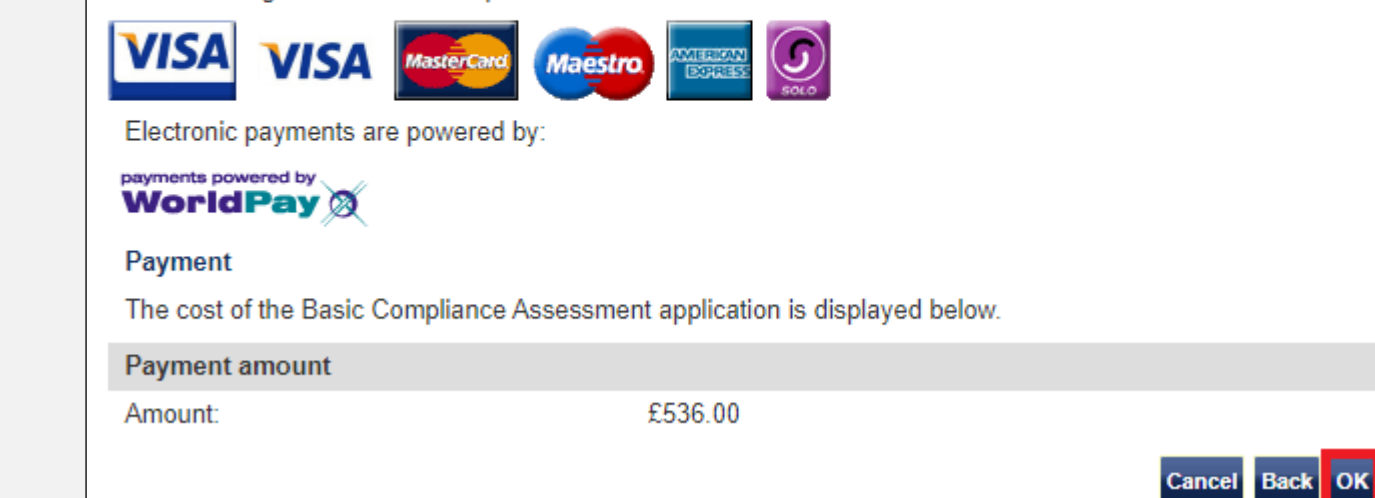

**4**

From the **Basic Compliance Assessment payment** screen, select **OK** to proceed with the transaction; this will open our contracted third party payment service (Worldpay).

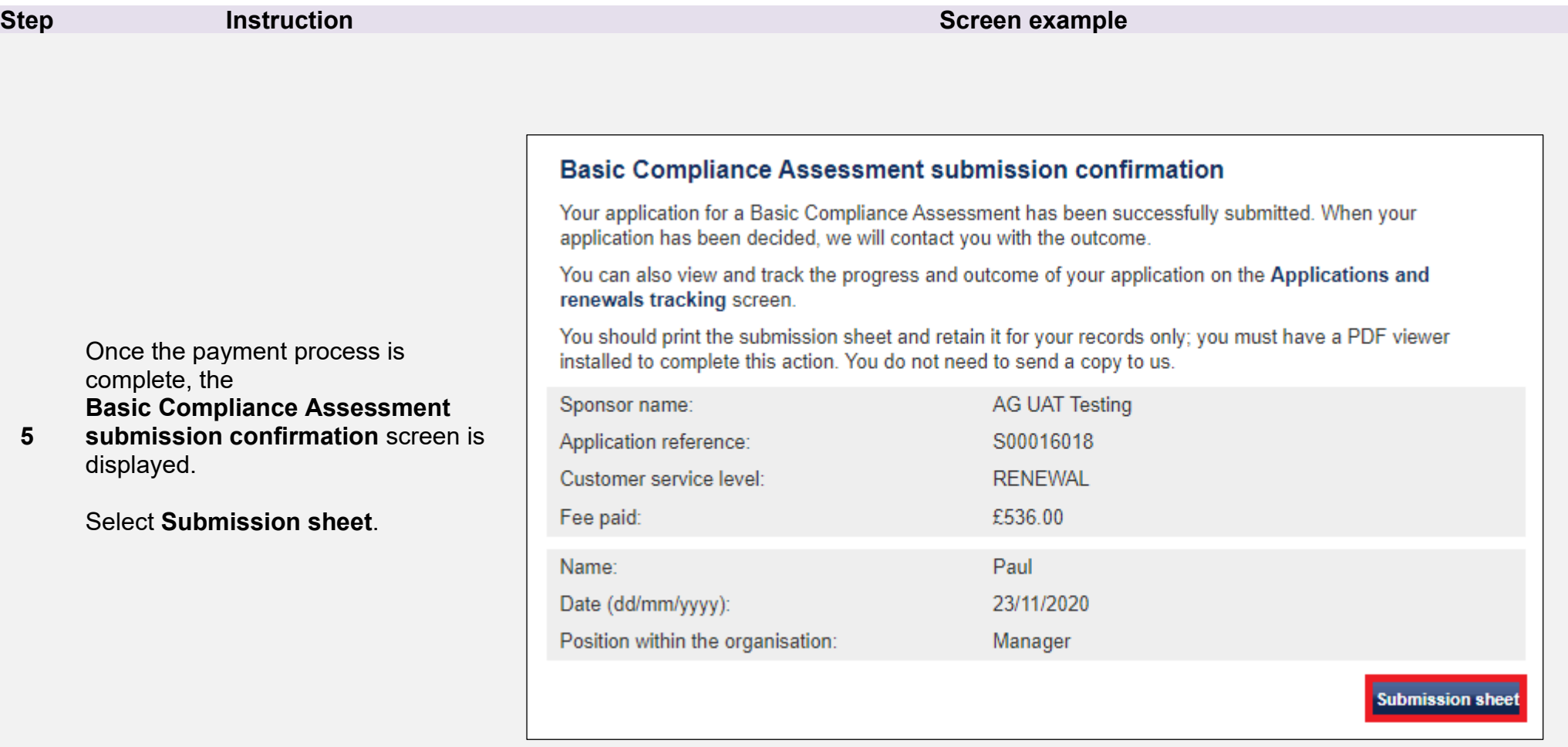

**Note** You **do not** need to send the submission sheet to us, but you should print and save a copy for your own records.

**Document reference** Applications, renewals and services **| Version number** 5.0 **| Published** May 2021 **| Manual** 3 of 12 **| Page** 20 of 32

box.

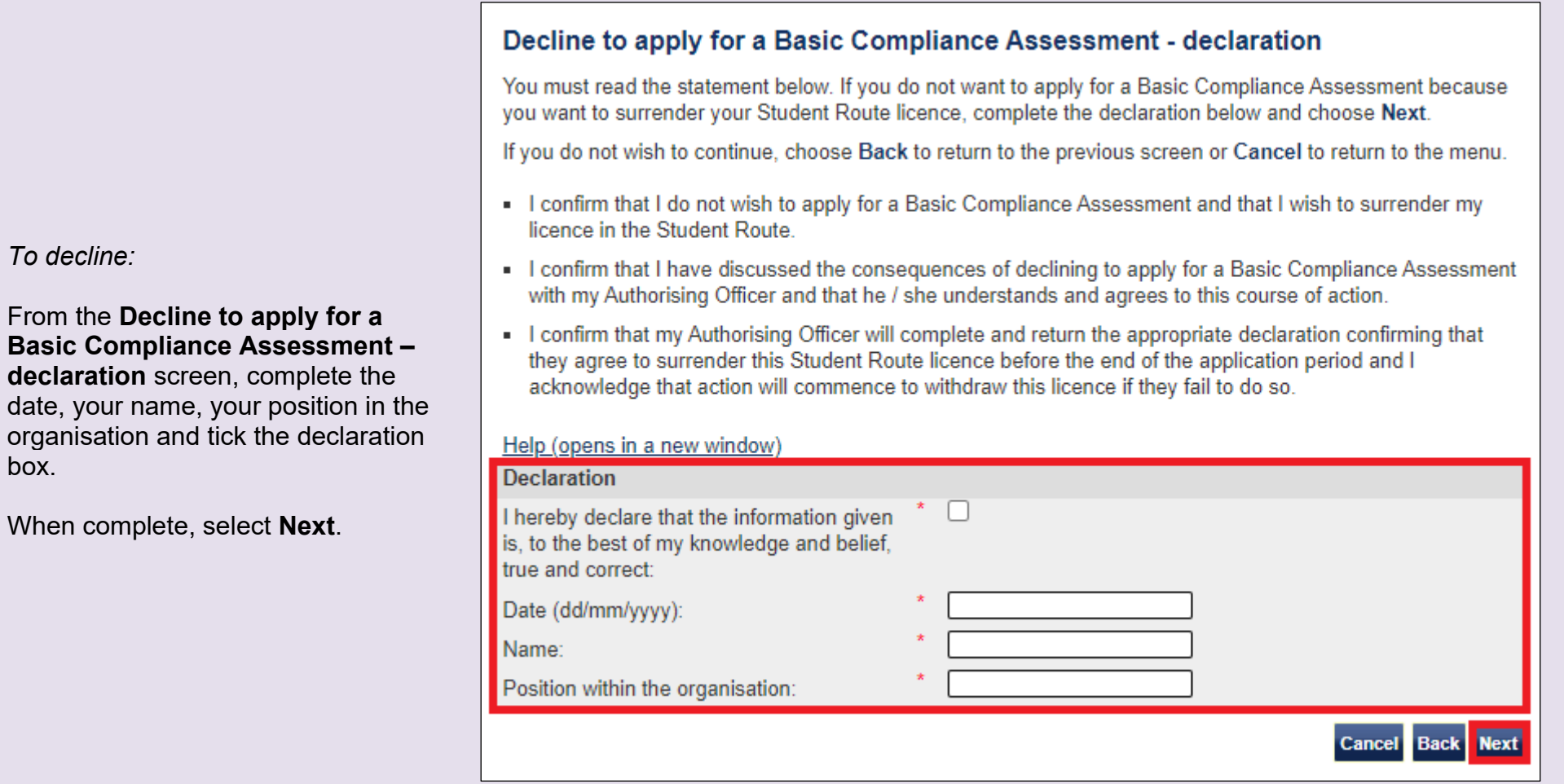

From the **Basic Compliance Assessment application decline confirmation** screen, select **Confirm** to proceed.

If you do not wish to decline to renew/apply, select **Cancel**.

### **Basic Compliance Assessment application decline confirmation**

You must choose Confirm to confirm that you do not want to apply for a Basic Compliance Assessment because you want to surrender your Student Route licence. If you choose Confirm, the option to pay for this application will no longer be available

If you do not wish to continue, choose Back to return to the previous screen or Cancel to return to the menu-

**Back** 

**Cancel** 

**Confirm** 

Help (opens in a new window)

**Note** If you proceed, you will be unable to reverse this decision and you should surrender your Student Route licence. If you don't surrender your Student Route licence before your Student Sponsor status expires, we will take action to revoke your sponsor licence.

### **Basic Compliance Assessment decline confirmation**

Your decision to decline to apply for a Basic Compliance Assessment has been submitted successfully. You must now surrender your Tier 4 licence. To do so, print the Submission Sheet below; this includes a declaration agreeing to the surrender of your licence, which your Authorising Officer must complete. The submission sheet must be sent to us, by email where possible, within 10 days of the submission of this online request. If we do not receive your properly completed submission sheet within this time we may take action to withdraw your licence.

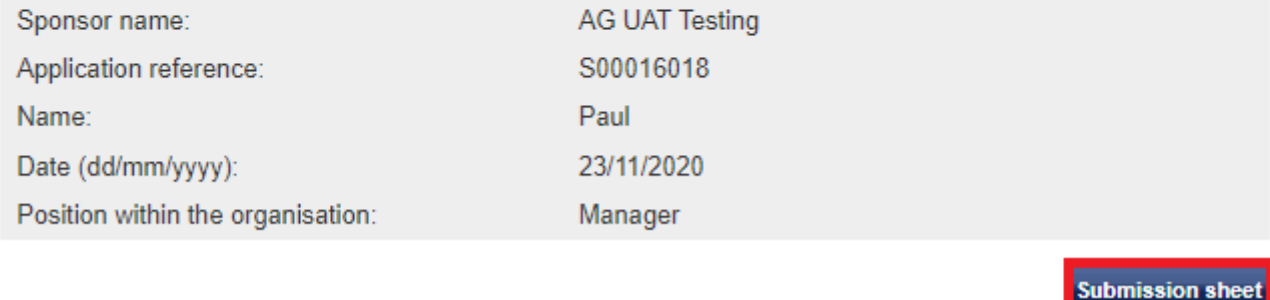

From the **Basic Compliance Assessment decline submission confirmation** screen, select **Submission sheet**.

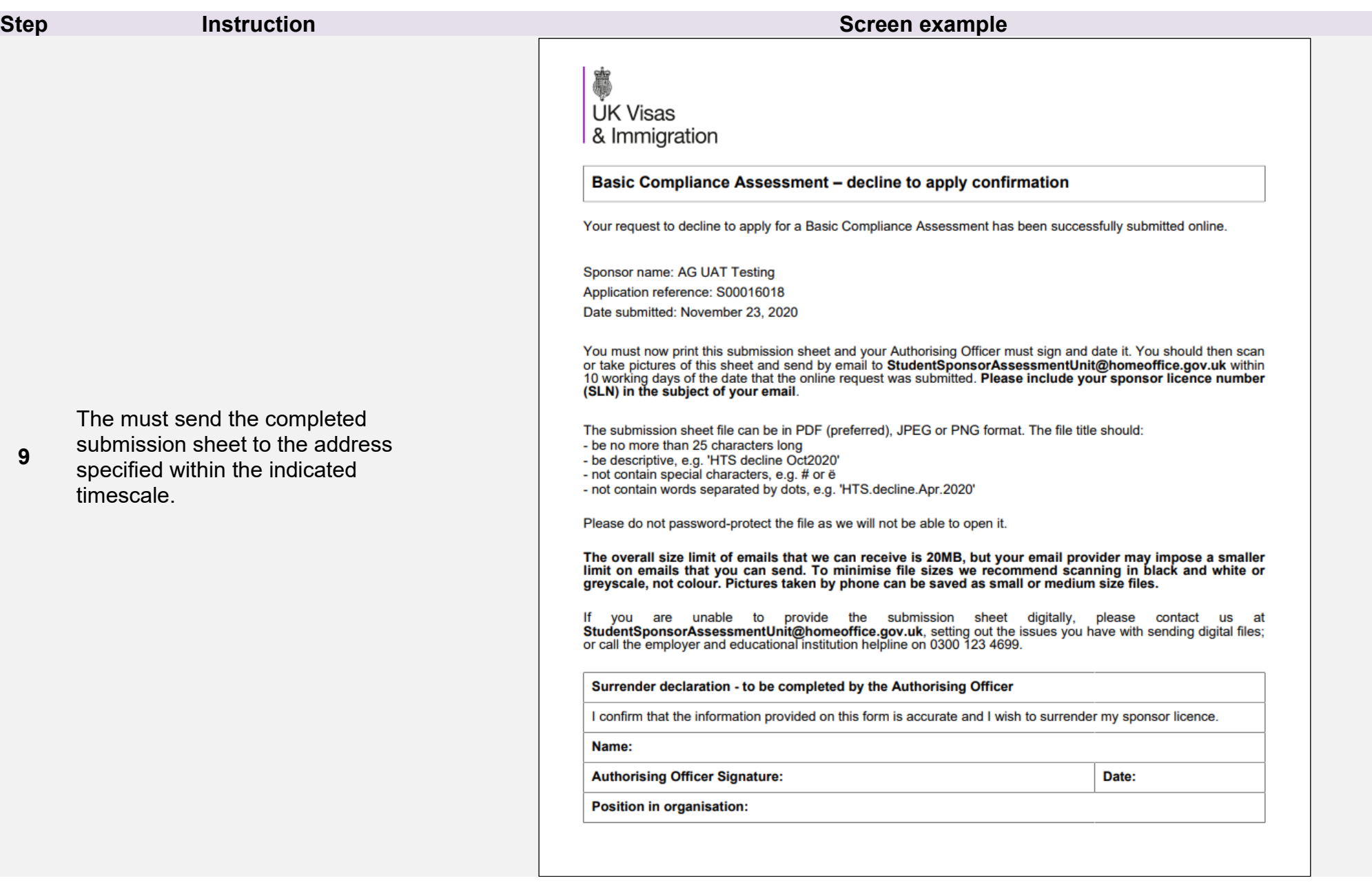

# <span id="page-24-0"></span>Guide 3: How to pay for or decline to pay for an action plan (Worker or Temporary Worker sponsors only)

Follow the step by step instructions to pay for or decline to pay for an action plan.

If we have written to you requesting payment for an action plan, you must use this function to pay, or decline to pay for it. You can also view completed action plan payment requests that have been made using SMS and track the status of an action plan. Only Level 1 users can view and pay for action plans.

You should read the [Sponsorship policy guidance](https://www.gov.uk/government/collections/sponsorship-information-for-employers-and-educators#sponsorship-policy-guidance) before paying for or declining to pay for an action plan.

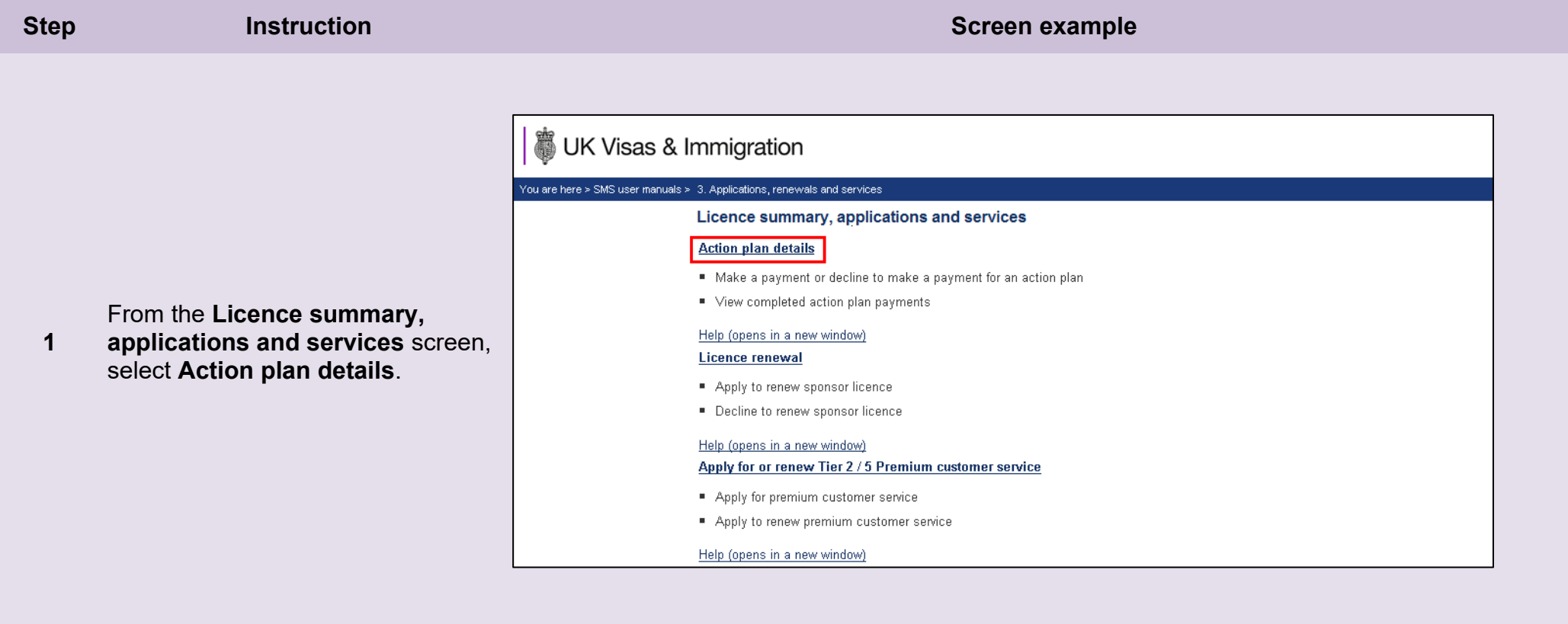

### 3 UK Visas & Immigration

#### You are here > SMS user manuals > 3. Applications, renewals and services

#### Action plan details

You can use this screen to select an outstanding action plan payment request; all outstanding action plan payment requests are shown below.

If you have an outstanding action plan payment request and want to pay for the action plan, you must do so before the payment required by date below. If you do not pay the fee before this date, action will be taken to withdraw your sponsor licence. If you want to pay for the action plan choose Pay to continue.

If you do not want to pay for the action plan because you want to surrender your licence, you must choose Decline and complete a declaration before the payment required by date below. If you do not take action before this date, action will be taken to withdraw your sponsor licence

If you do not wish to continue, or you have no outstanding action plan payment requests, choose Back to return to the previous page.

#### Help (opens in a new window)

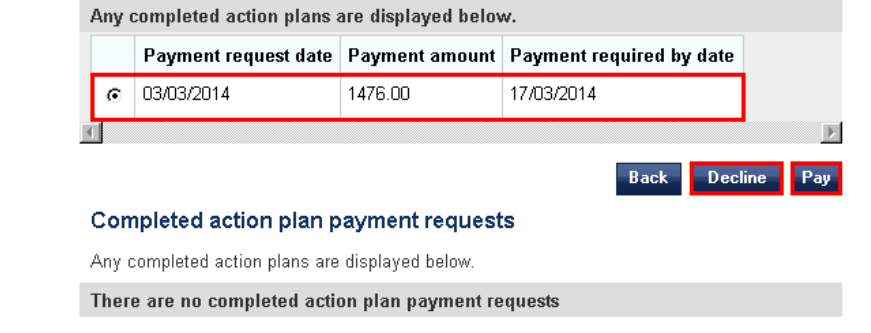

### From the **Action plan details**  screen, you can view your

outstanding action plan payments (if applicable).

**2** Choose the radio button next to the request, then select **Pay**.

> At this stage, if you wish to decline to pay, select **Decline** and see *Step 6* for further instructions.

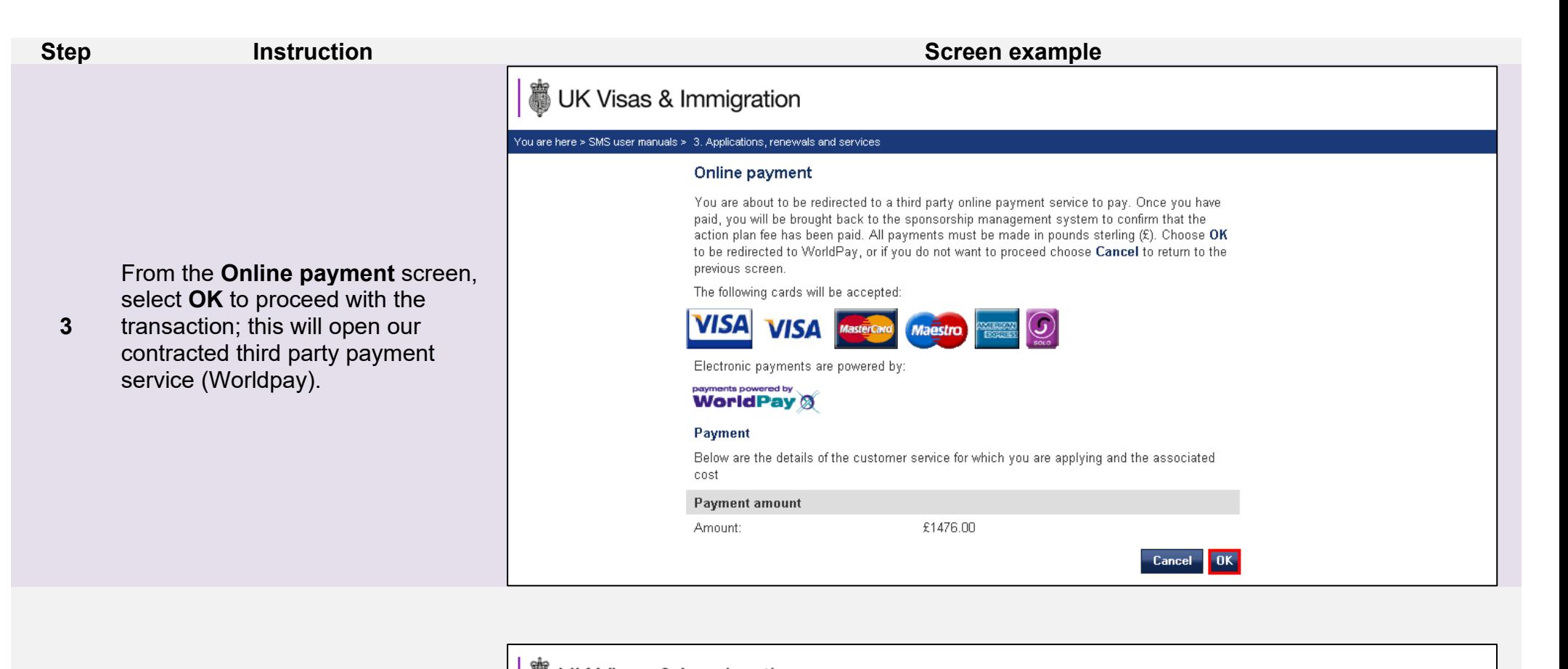

### 藠 UK Visas & Immigration You are here > SMS user ma

When the payment process is complete or if no payment was required, the **Action plan payment summary** screen is displayed.

**4**

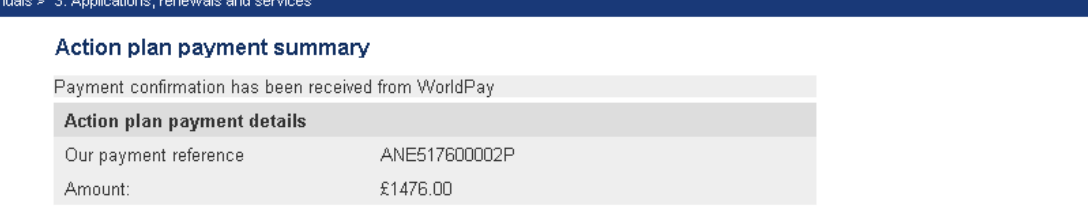

# UK Visas & Immigration

You are here > SMS user manuals > 3. Applications, renewals and services

#### **Action plan details**

You can use this screen to select an outstanding action plan payment request: all outstanding action plan payment requests are shown below.

If you have an outstanding action plan payment request and want to pay for the action plan. you must do so before the payment required by date below. If you do not pay the fee before this date, action will be taken to withdraw your sponsor licence. If you want to pay for the action plan choose Pay to continue.

If you do not want to pay for the action plan because you want to surrender your licence, you must choose Decline and complete a declaration before the payment required by date below. If you do not take action before this date, action will be taken to withdraw your sponsor licence.

**Back** 

If you do not wish to continue, or you have no outstanding action plan payment requests, choose Back to return to the previous page.

Help (opens in a new window)

There are no outstanding action plan payment requests

#### Completed action plan payment requests

Any completed action plans are displayed below.

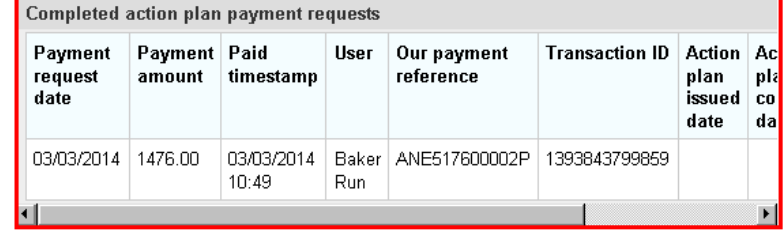

**\_\_\_\_\_\_\_\_\_\_\_\_\_\_\_\_\_\_\_\_\_\_\_\_\_\_\_\_\_\_\_\_\_\_\_\_\_\_\_\_\_\_\_\_\_\_\_\_\_\_\_\_\_\_\_\_\_\_\_\_\_\_\_\_\_\_\_\_\_\_\_\_\_\_\_\_\_\_\_\_\_\_\_\_\_\_\_\_\_\_\_\_\_\_\_\_\_\_\_\_\_\_\_\_\_\_\_\_\_\_\_\_\_\_\_\_\_\_\_\_\_\_\_\_\_\_\_\_\_**

On the **Action plan details** screen, you no longer have any outstanding payments and you can see the

**5 Action plan current status** and the details of the action plan are visible in the **Competed action plan payment requests** section.

# **UK Visas & Immigration**

#### You are here > SMS user manuals > 3. Applications, renewals and services

#### Decline to pay for an action plan - declaration

You must read the statement below. If you do not want to pay for the action plan because you want to surrender your licence, complete the declaration and choose Confirm.

If you do not wish to continue, choose Cancel to return to the previous screen.

- " I confirm that I do not wish to pay for this action plan and that I wish to surrender this licence.
- " I confirm that I have discussed the consequences of declining to pay for this action plan with my Authorising Officer and that he / she understands and agrees to this course of action.
- " I confirm that my Authorising Officer will complete and return the appropriate declaration confirming that they agree to surrender this licence within 14 working days of today's date and that action will commence to withdraw this licence if they fail to do so.
- If understand that by selecting Confirm below, the option to pay for this action plan will no longer be available.

#### Help (opens in a new window)

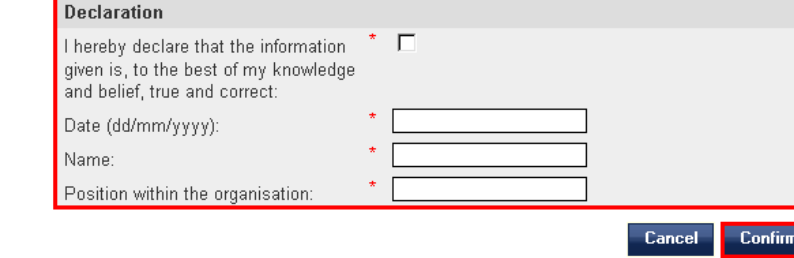

*To decline:*

From the **Decline to pay for an action plan – declaration** screen, if you still wish to decline to pay for your action plan and surrender your sponsor licence, complete the date, your name, your position in the organisation and tick the declaration box.

When complete, select **Confirm**.

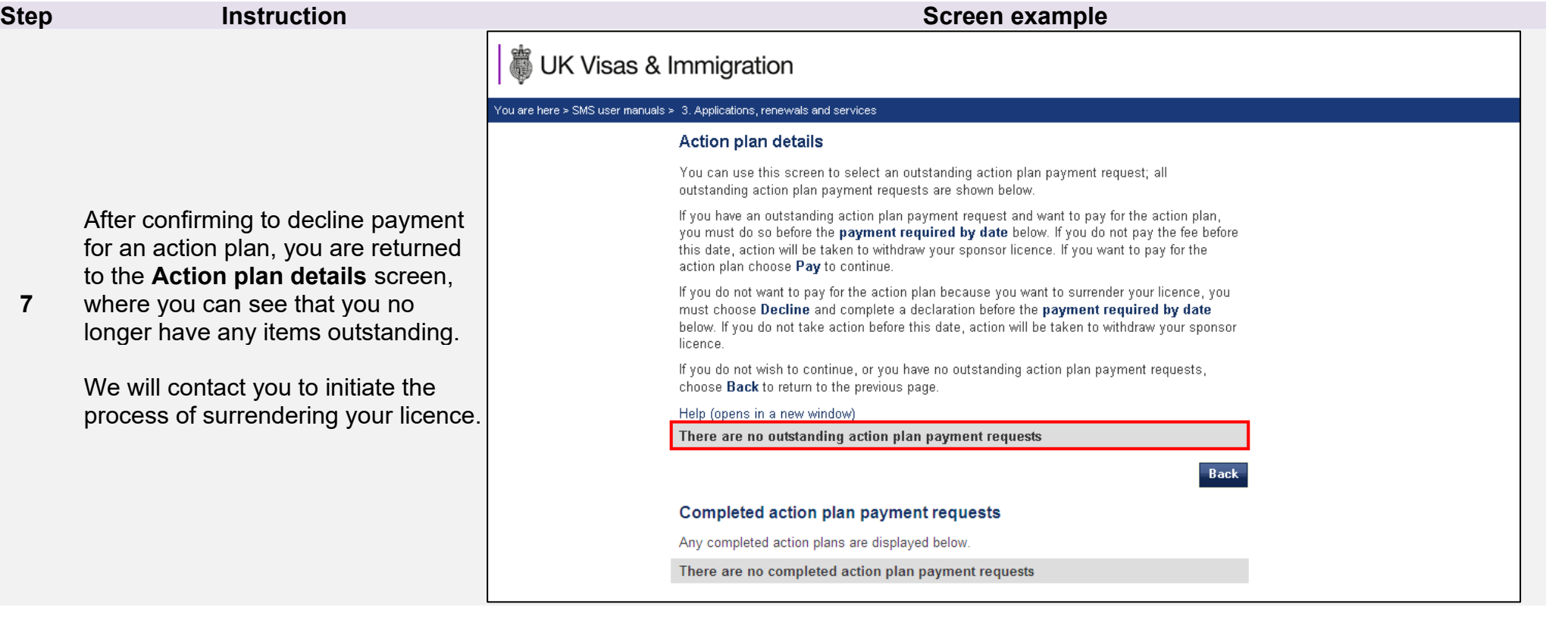

# <span id="page-30-0"></span>Guide 4: How to track new and renewal applications

Follow the step by step instructions to track the progress of your applications for Premium customer service and Basic Compliance Assessment

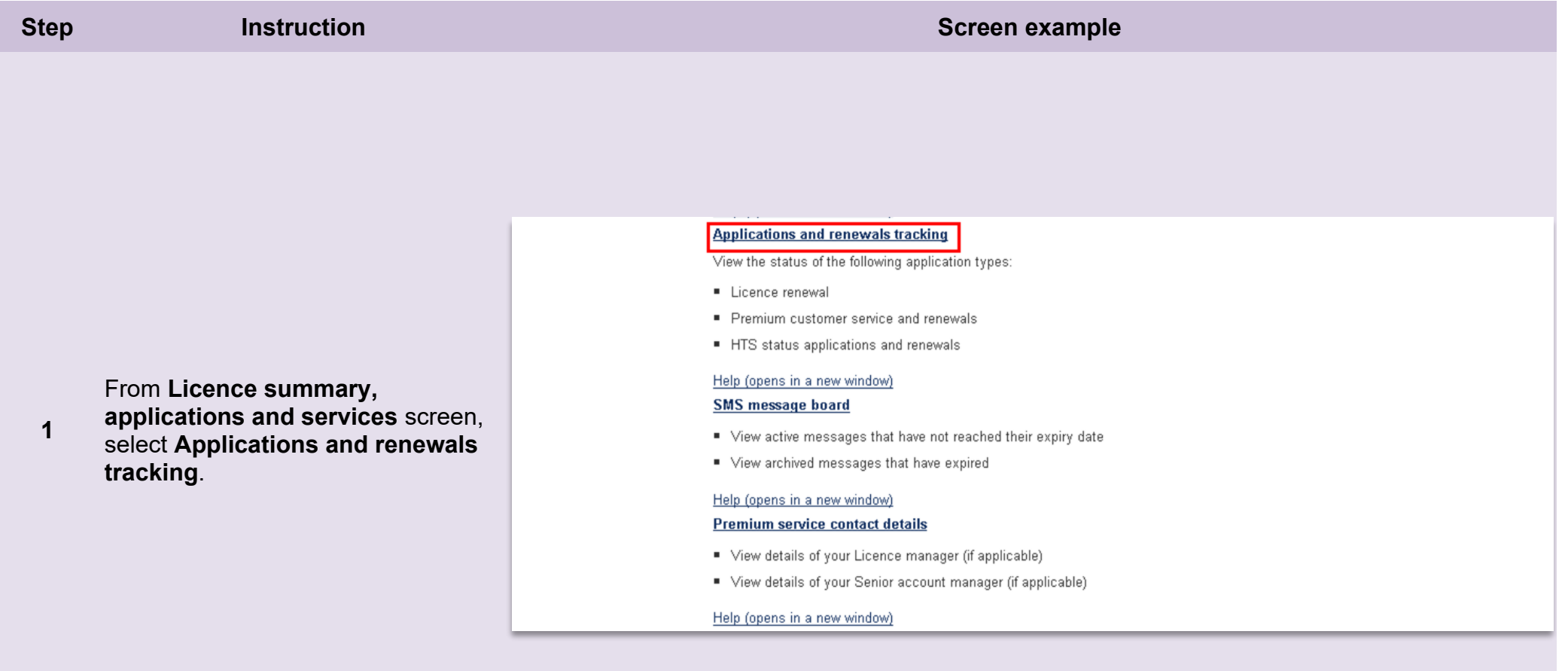

# UK Visas & Immigration

You are here > SMS user manuals > 3. Applications, renewals and services

#### Applications and renewals tracking

From this screen, you can view the statuses of the following application types:

- Licence renewal applications
- Premium service applications and renewals
- " Tier 4 Sponsor status applications and renewals

#### Help (opens in a new window)

Sponsor licence renewal applications

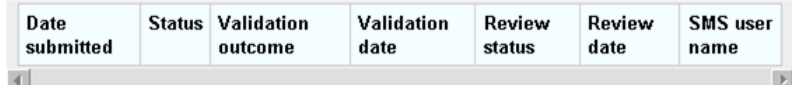

Help (opens in a new window)

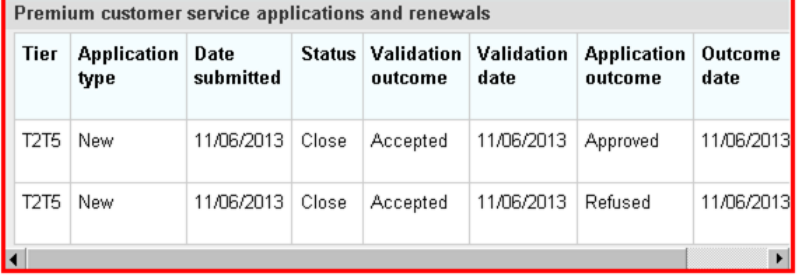

Help (opens in a new window)

Tier 4 Sponsor status applications and renewals

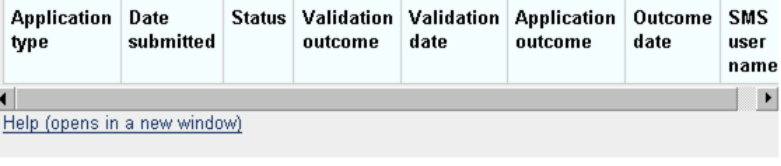

**Back** 

From the **Applications and renewals tracking** screen, you can track the progress of, Premium customer service applications, Premium customer service renewals, and Basic Compliance Assessment applications.

**2**

Further information can be obtained from the help links on this screen, for instance, explanations of the stages through which applications progress.

Select **Back** to return to the main menu.